# **School Specialty Ordering Instructions**

Click on Account Sign In to Log on to <a href="https://select.schoolspecialty.com">https://select.schoolspecialty.com</a>

#### Do not register.

(email Emily Deska if you need login information)

After you log in, you will be prompted to enter your CISD email address. This will isolate your activity from others':

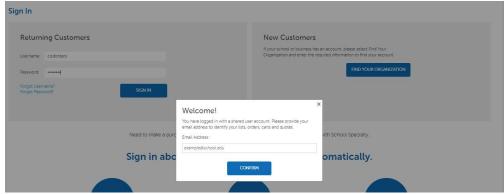

You will then be taken to your account home page (the dashboard):

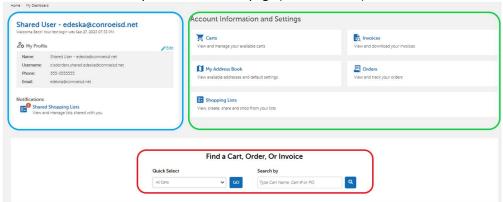

Your user information that includes your contact information and any notifications.

Account Information and Settings where you can see your shopping lists, carts, and orders.

The search area where you can find saved carts, orders, etc. by specific number.

## **CREATING A CART**

At the top of the window you will see the various ways to shop:

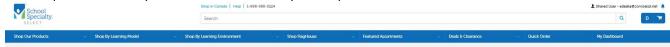

Click on Quick Order if you want to quickly enter item numbers.

Click on **Shop Our Products** to view pictures and descriptions.

You can order online from most divisions listed on the left-hand side of the page (for furniture - contact Katy LaBorde).

11/2/2023 1 of 3

## THE CART AND CHECKOUT

#### Edits, Deleting, Etc.

Select the "Actions" button, and it will change to a list of the different things you can manipulate with your cart. This is how you will edit, delete, or save the cart:

| Your Shopping Cart ✓ Edit                     | Other Saved Carts   ▼                                                                    |
|-----------------------------------------------|------------------------------------------------------------------------------------------|
| Cart 1039285086   Last modified on 09/27/2023 | ♥ Print                                                                                  |
| Pricing Program: OMNIA                        |                                                                                          |
| Prices are subject to change in saved carts.  | ACTIONS                                                                                  |
| Your Shopping Cart / Edit                     | Other Saved Carts   ▼                                                                    |
| Cart 1038285086   Last modified on 09/27/2023 | ● Print ± Download                                                                       |
| Pricing Program: OMNIA                        |                                                                                          |
| Prices are subject to change in saved carts.  |                                                                                          |
|                                               | ■ DELETE MULTIPLE ITEMS DELETE CART BUDGET CODES COPY TO NEW CART SAVE AS LIST SAVE CART |

## **Shipping Information**

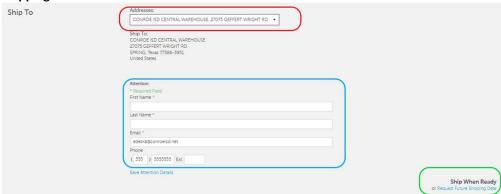

Address: CISD Central Warehouse (default)

Submit for Approval if your cart is complete.

Attention: Enter your information

Request Ship Date: Do not change the information

#### **Payment**

Leave the default options seen here:

| Payment        | Billing Address                                                                                    |   | Invoice Options                                                                     |   |  |
|----------------|----------------------------------------------------------------------------------------------------|---|-------------------------------------------------------------------------------------|---|--|
| Pay by Invoice | CONROE INDEPENDENT SCHOOL DISTRICT                                                                 | ~ | Invoice                                                                             | ~ |  |
| Pay by Card    | Conroe Independent School District<br>3203 W Davis St<br>Conroe, Texas 77304-2063<br>United States |   | Note: Invoice will be default oution when no other invoicing octions are available. |   |  |

#### **PO Number**

Enter "XX" (this will be changed by Purchasing when the PO is issued)

| Zitter 700 (tills will be changed by rail chasing when the rolls issued) |                               |                      |           |  |                                     |  |
|--------------------------------------------------------------------------|-------------------------------|----------------------|-----------|--|-------------------------------------|--|
| Purchase Order / Reference#                                              |                               | Add PO # Select PO # |           |  |                                     |  |
|                                                                          |                               |                      |           |  | Must be assigned by final approver. |  |
|                                                                          |                               |                      |           |  |                                     |  |
| Final Step                                                               |                               |                      |           |  |                                     |  |
| Next Step                                                                | You may need approval for thi | s order.             | SAVE CART |  | SUBMIT FOR APPROVAL                 |  |
| Save Cart if you ne                                                      | eed to make chand             | ies at a later time  | _         |  |                                     |  |

If successfully submitted you will get a message that says "Thank You Your order has been submitted."

Go back to the top of the page and click on "Print". Save a copy of the submitted cart to attach to your Purchase Requisition. Print a copy of the cart before you submit for approval.

11/2/2023 2 of 3

#### **ENTERING A REQUISITION**

Click on My Dashboard to return to your account home page (the dashboard). Here, you can find the cart you will be building a requisition for by utilizing the different search options. It is recommended you select "All Carts" for best results:

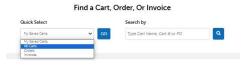

#### To print:

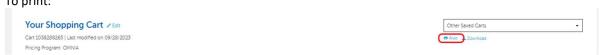

The following will pop up and either option is acceptable:

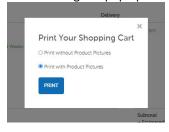

When the printing window pops up, change the destination to "Microsoft Print to PDF" to save a PDF copy to your chosen file or desktop to upload as backup to your requisition:

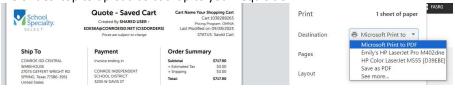

#### When entering the purchase requisition:

You <u>must</u> list each item as a separate line. There is a 30-line limit per requisition for orders shipping to the warehouse.

Vendor Number: 41000502 - School Specialty LLC RFP #19-08-01A or RFP #19-09-03A Comment Line: Commodity: [choose appropriate code based on item] Account Code: [choose appropriate code based on item] **Description Lines:** Item # and short description of item

Cart [Number] Notes: Warehouse - 727W Ship To:

\*Attach PDF copy of the cart to the requisition

Contact purchasing clerks to delete a cart/online order. Contact Buyer Emily Deska in purchasing with questions.

11/2/2023 3 of 3